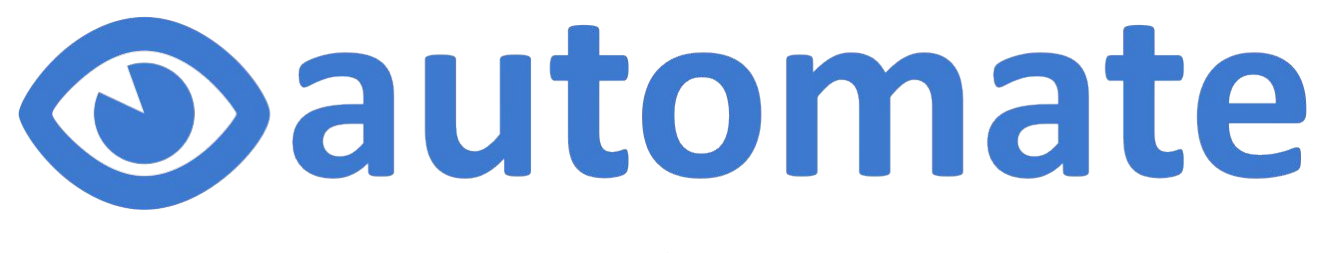

**Expert Course**

# **The goal of the expert course**

To be able to:

- 1. Setup and use the EyeServer
- 2. Configure Remote Connection
- 3. Modify report templates
- 4. Use the EyeAutomate Java API
- 5. Extend EyeAutomate with custom commands
- 6. Use the Selenium integration

## **Content**

- 1. EyeServer
- 2. Running a Remote Script
- 3. Report from a Remote Script
- 4. Exercise 1
- 5. Remote Connection
- 6. Exercise 2
- 7. Image analysis
- 8. Customizable reports
- 9. Logs
- 10. EyeAutomate Java API
- 11. Custom Java commands
- 12. Exercise 3
- 13. Selenium integration
- 14. Exercise 4

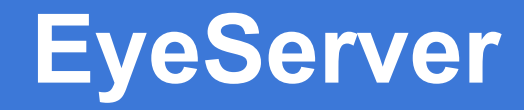

The EyeServer can be used for:

- Running remote scripts
- View and access remote desktop
- Synchronizing files
- Viewing reports in HTML format
- Study manual test sessions
- View test coverage and product quality

### **Start the EyeServer**

The EyeServer is included in the SetupEyeServer installation package

Start by double-clicking the **"EyeServer.jar"** file

or using the command:

**java -jar "EyeServer.jar"**

Check if up and running:

**http://localhost:1234/hello**

### **Start the EyeServer**

Start the EyeServer on another port by providing the -p parameter:

```
java -jar "EyeServer.jar" -p 8080
```
Check if up and running:

**http://localhost:8080/hello**

or by opening the dashboard:

**http://localhost:8080**

### **Dashboard**

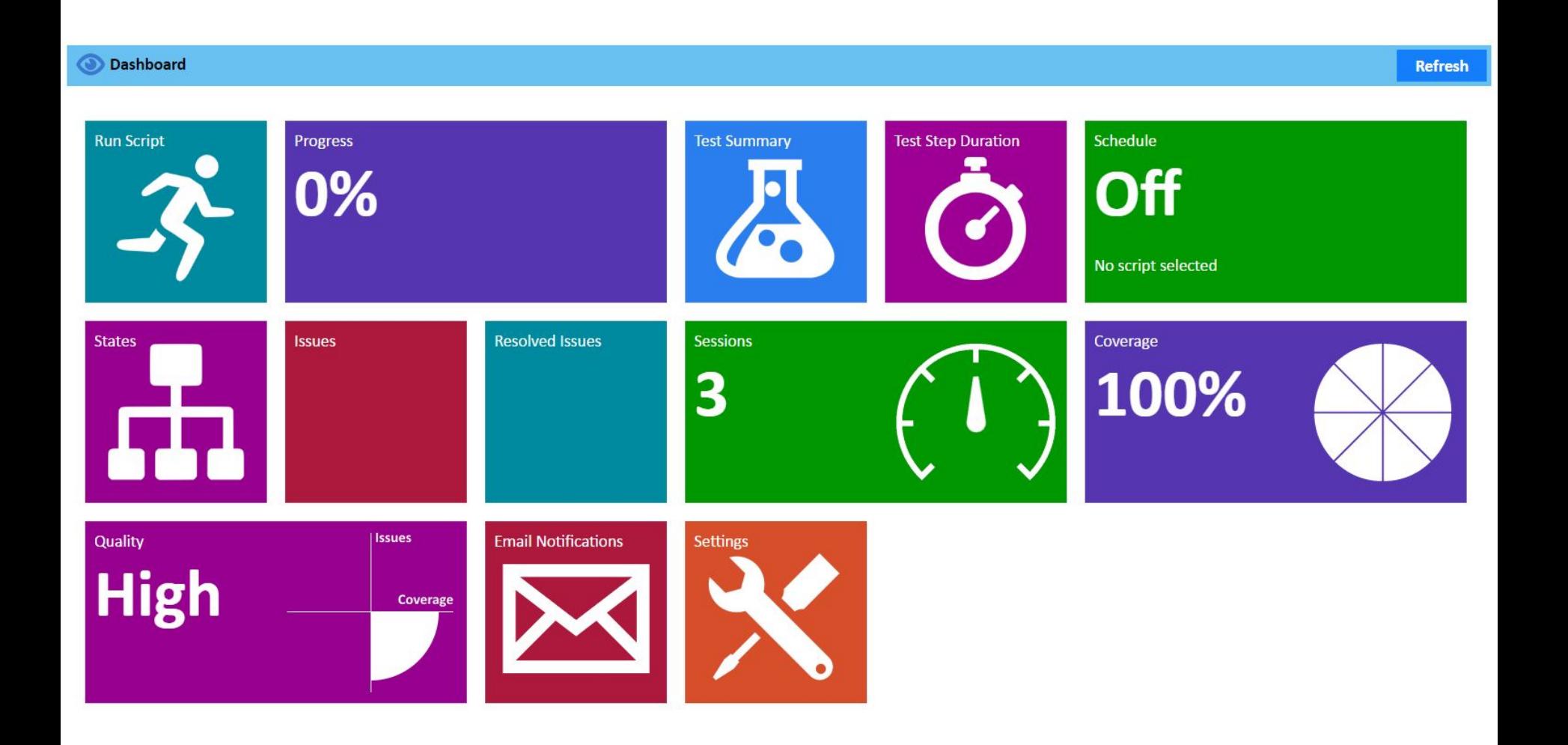

# **Stopping the EyeServer**

Stop the EyeServer using the command:

**http://localhost:1234/kill**

# **Running a Remote Script**

Run a script on another machine using:

- 1. The **CallRemote** command from a script
- 2. A HTTP request in a browser or other software

// Call a script on another machine

CallRemote "http://remotemachine:1234/scripts/myscript.txt"

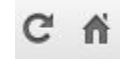

http://remotemachine:1234/scripts/myscript.txt

## **Report from a Remote Script**

The EyeServer will respond with a Completed or Failed message to a HTTP request, for example:

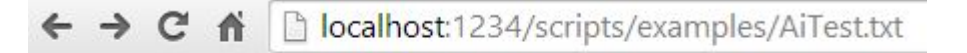

Completed: reports/AiTest.txt 2014-04-14 11-30-53.htm

Click the link to view the HTML report

Note that the reports are stored on the remote machine!

### **Web Service Reports**

Reports can be viewed and generated from the EyeServer without using EyeAutomate Studio

Generate a Test Summary report using: **http://[server address]:[port]/TestSummary**

Generate a Test Step Duration report using: **http://[server address]:[port]/TestStepDuration**

Generate a Test Steps report using: **http://[server address]:[port]/TestSteps?script=scripts/myscript.txt**

### **Exercise 1 Start the Server and Run a Script**

- 1. Download and install EyeServer
- 2. Start EyeServer by launching the "EyeServer.jar"
- 3. Open the Dashboard: [http://localhost:1234](http://localhost:1234/hello)
- 4. Run any of your scripts
- 5. View the report
- 6. Stop the service using the kill command

### **Remote Connection**

Three options in the File menu in EyeAutomate Studio:

- Remote Dashboard
- Remote Window
- Synchronize

### **Remote Window**

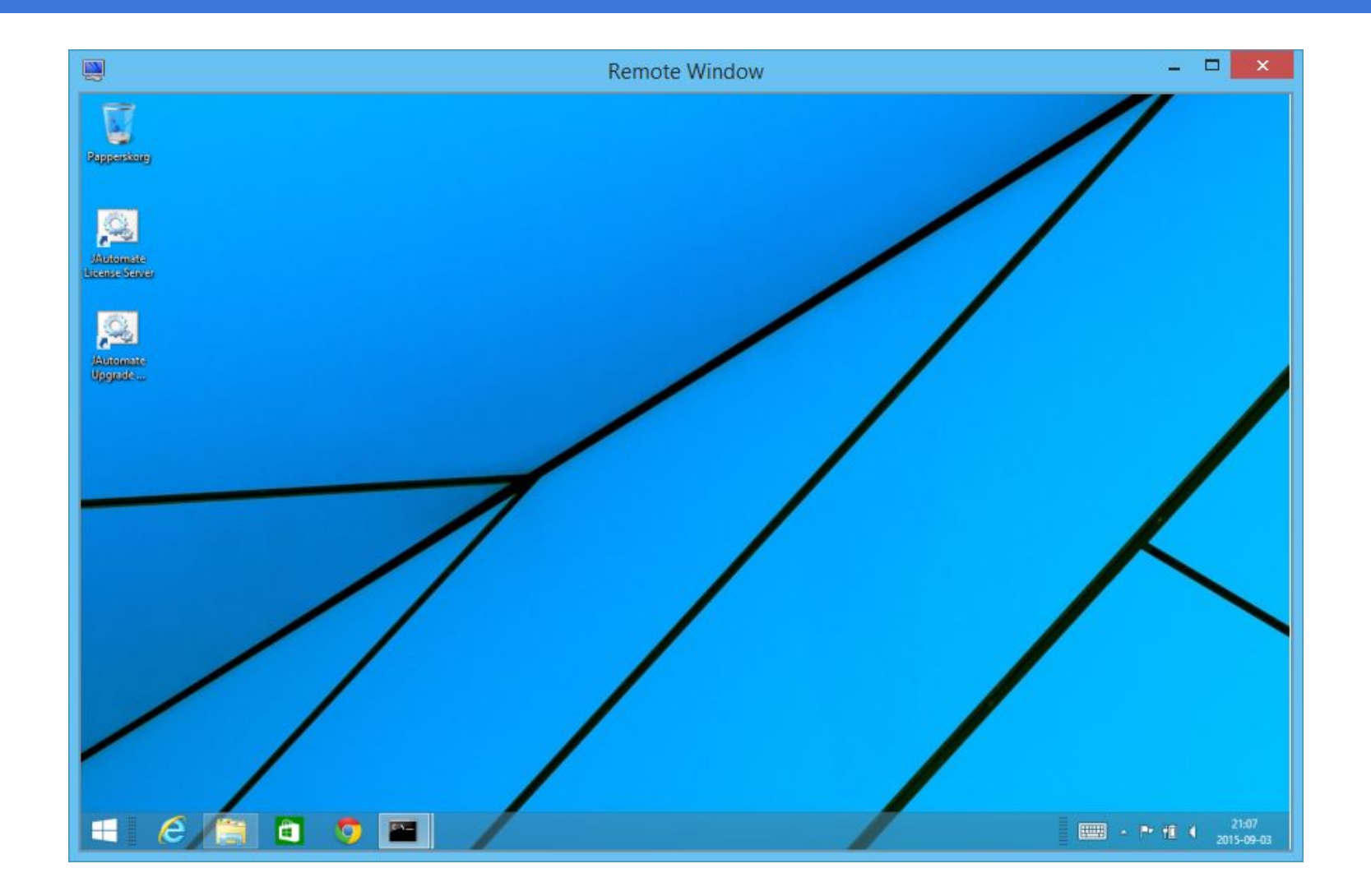

# **File synchronization**

EyeAutomate Studio has built-in file synchronization:

- Enable and connect using the **Settings / File Synchronization** menu option
- Make some changes
- Synchronize by selecting **File / Synchronize**
- Performed automatically before a run when the Remote Window is visible

## **Filter settings**

### The "filter.properties" file contains the files to synchronize

Standard filter ("filter.properties"):

images/.\*\.png scripts/.\*\.txt data/.\*\.csv widgets/.\*\.wid

# **Change repository**

The "change repository.csv" file in the "logs" folder contains all changes received from the clients when synchronizing files

Note that removing this file will reset all changes with the result that no clients will receive any updates!

### **Exercise 2 Remote Connection**

Follow the steps below:

- 1. Make sure that the EyeServer is running on some machine
- 2. Connect using the Settings / Remote Connection menu option. Connect to <http://localhost:1234>or another machine
- 3. Open the Remote Window from the File menu
- 4. Create a simple script
- 5. Run the script on the remote machine

### **Image analysis**

Reveal more information about how EyeAutomate analyses an image by pressing the Analysis button in the Properties dialog

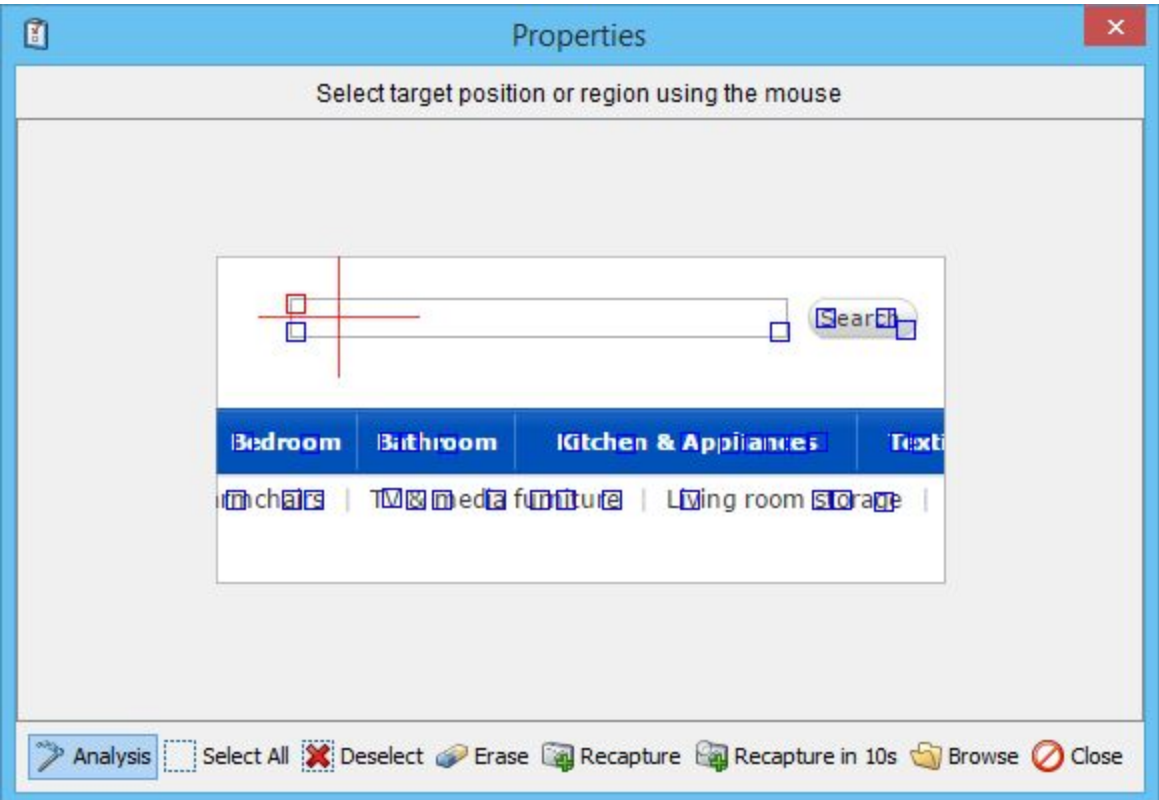

### **Customizable reports**

All report types have their own template (report\_templates folder)

Example of things that can be customized:

- Report title
- **Column titles**
- Layout
- Fonts
- Colors
- Date and time format

### **Report template**

```
<title>Test Summary</title>
<script type="text/javascript">
function toLocalTime(time)
{
     return time;
}
</script>
<style type="text/css">
td.green
{
     padding: 10px;
     background-color: #00ff00;
}
</style>
</head>
<body>
     <h2>Test Summary</h2>
         <table>
             <tr>
                  <th>Script</th>
                  <th>Runs</th>
                  <th>Passed</th>
                  <th>Failed</th>
                  <th>Last Status</th>
             \langle/tr>
                ID_REPORT_TABLE_ROWS
        \langle/table>
```
</body>

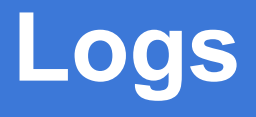

- The result from the test runs are stored in the "test\_history.csv" and "test\_steps.csv" files in the "logs" folder
- The log can be cleared using the **Clear Statistics** option in the **Reports** menu. A backup is created before the log files are cleared

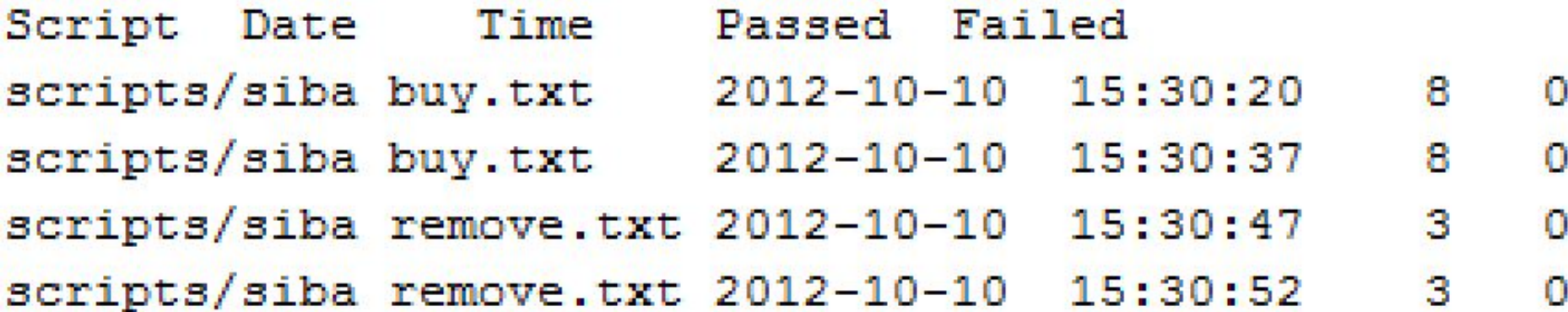

# **EyeAutomate Java API**

The Java API can be used from any Java program to run scripts or execute commands

- The Java project must include the "EyeAutomate.jar" file and import the "jautomate.ScriptRunner"
- The "EyeAutomate.jar" file does not have dependencies to any other non-standard libraries
- API documentation can be found in the "javadoc" folder

### **Custom Java commands**

Extend the functionality in EyeAutomate using custom Java classes

- Custom classes are stored in the "custom" folder and should belong to the "custom" Java package
- Custom commands appears in the **Commands/Custom** menu

Example:

**Replace** "A text to replace" "text" "test"

Replaced = "A test to replace"

### **Custom command example 1**

#### **package custom;**

}

```
import java.util.Properties;
```

```
public class Replace {
```
#### **public Boolean executeCommand(String[] commandParameters, Properties scriptParameters)** {

```
 if(commandParameters.length<3) {
     scriptParameters.put("Error", "Missing parameter. Usage: Replace Text From To");
      return false;
 }
   String text=commandParameters[0];
   String from=commandParameters[1];
   String to=commandParameters[2];
   String replaced=text.replace(from, to);
   scriptParameters.put("Replaced", replaced);
    return true;
 }
```
### **Custom command example 2**

public class ClickFirstVisible {

}

}

**public Boolean executeCommand(String[] commandParameters, Properties scriptParameters)** {

```
 ScriptRunner scriptRunner=new ScriptRunner();
    for(String commandParameter:commandParameters) {
      BufferedImage image=scriptRunner.loadImage(commandParameter);
      if(image!=null) {
        if(scriptRunner.mouseMove(image)) {
          scriptRunner.mouseLeftClick();
          return true;
 }
 }
      else {
       scriptParameters.put("Error", "Failed to load image");
        return false;
 }
 }
    return false;
```
### **Custom Methods**

There are a few methods that can, optionally, be defined:

- getHelp() Returns an URL to help documentation
- getParameters() Returns a String array to parameter names used
- getCommand() Returns an initial command String

```
Example:
    public String getHelp() {
         return "http://jautomate.com/2014/03/03/add";
    }
    public String[] getParameters() {
         return new String[] {"Error", "Response"};
    }
```
### **Exercise 3 Create a Custom Command**

Follow the steps below to create a custom command using Java:

- 1. Download and install Eclipse Standard from: [https://www.eclipse.](https://www.eclipse.org/downloads) [org/downloads](https://www.eclipse.org/downloads)
- 2. Create a new project
- 3. Add a package named "custom"
- 4. Add a class to the package with the name of your command
- 5. Add the method: public Boolean executeCommand(String[] commandParameters, Properties scriptParameters)
- 6. Create your command and place the result in the scriptParameter **Properties**
- 7. Place the .class file in the "custom" folder of EyeAutomate
- 8. Restart EyeAutomate and try out your command

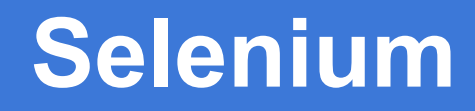

Selenium automates browsers. That's it!

Two versions:

- Selenium IDE
- Selenium WebDriver

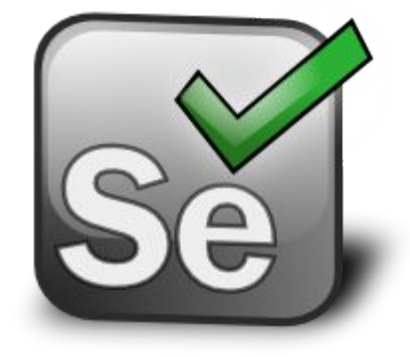

### **Selenium integration**

- Possible to create cross functional scripts that are a mix of image recognition and structural techniques
- Can take advantage of the strengths and avoid the weaknesses of both technologies
- EyeAutomate can be used for navigating and verifying images while Selenium can be used for verifying text or selecting options from drop-down lists

### **Selenium integration**

// Start Firefox from Selenium

#### **OpenBrowser firefox**

// Open Wikipedia using Selenium

GetUrl http://www.wikipedia.org

// Select the search input field

SelectId searchinput

// Write a text

#### **WriteText "Tiger"**

// Click the search button

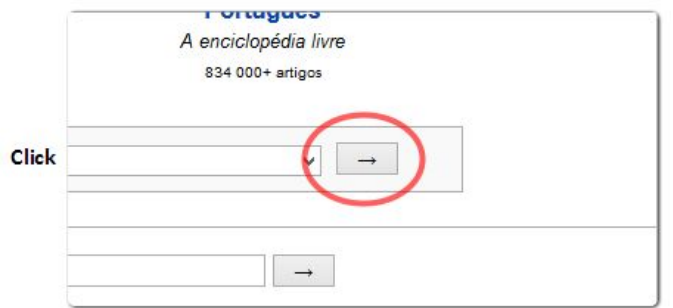

// Verify the result

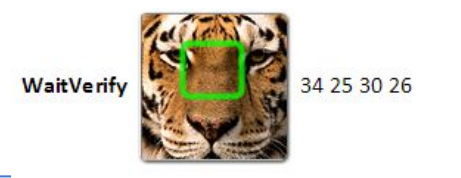

// Close the browser using Selenium

#### **CloseBrowser**

### **Selenium Commands**

Open the Firefox browser:

**OpenBrowser** firefox

Open the website (in this case [www.wikipedia.org](http://www.wikipedia.org)):

**GetUrl** <http://www.wikipedia.org>

Get the text or value from the text field, drop-down or list in focus:

#### **GetValue**

Get the text from the drop-down or list in focus:

#### **GetSelectedText**

Write a text to the text field in focus:

#### **WriteText** tiger

### **Selenium Commands**

Select an item in the drop-down or list in focus using text, value or index (0=first):

**SelectText** English **SelectValue** en **SelectIndex** 2

Click on a widget:

**ClickId** searchInput **ClickText** English **ClickName** go **ClickXpath** //option[@id='cat'

Close the web browser:

**CloseBrowser**

### **Custom Selenium Commands**

A Selenium command may get and set the currently used web driver using the methods:

```
public void setWebDriver(WebDriver webDriver) {
  this.webDriver=webDriver;
```

```
}
```

```
public WebDriver getWebDriver() {
  return null;
}
```
### **Exercise 4**

### **A Hybrid Selenium and EyeAutomate Script**

Follow the steps below:

1. Create a script that searches for a page using Google containing both EyeAutomate and Selenium commands

### **Exercise 4 Solution Example**

**OpenBrowser** firefox

#### GetUrl http://www.google.com

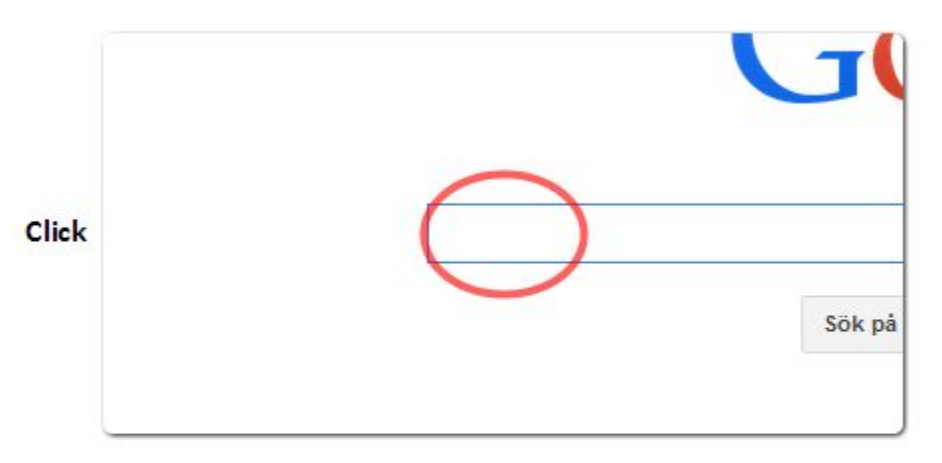

**WriteText Hello** 

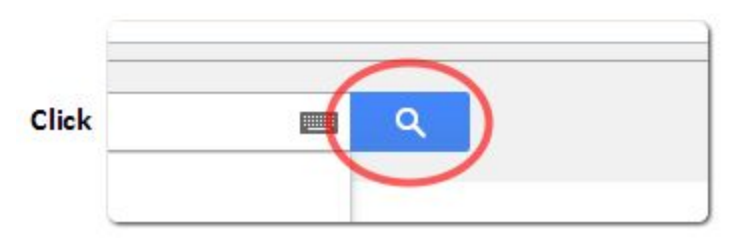

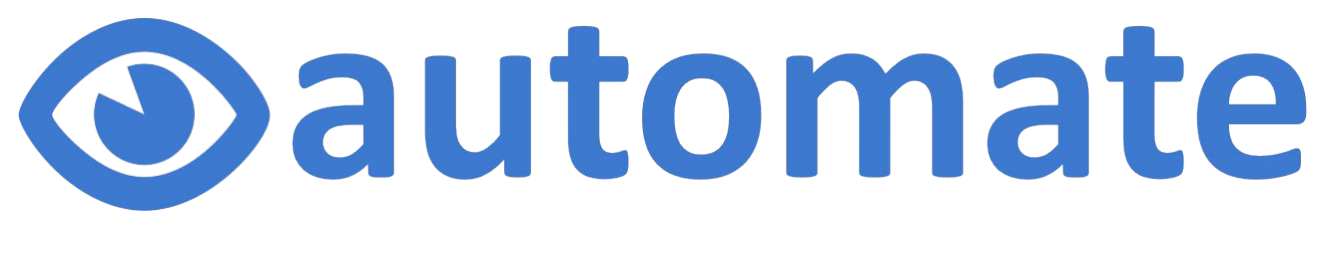

**Expert Course**